# **PGD SUAP**

*Versão 0.1*

**Coordenação de Sistemas de Informação**

**30 nov., 2022**

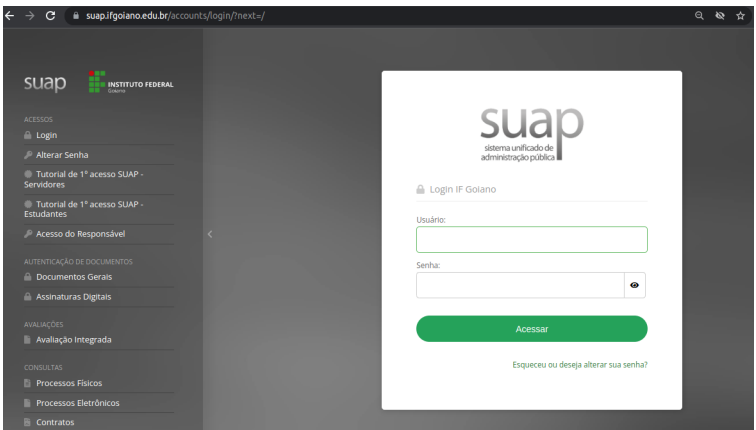

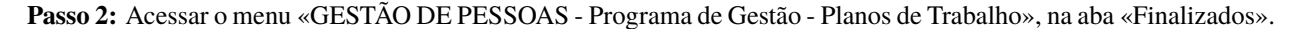

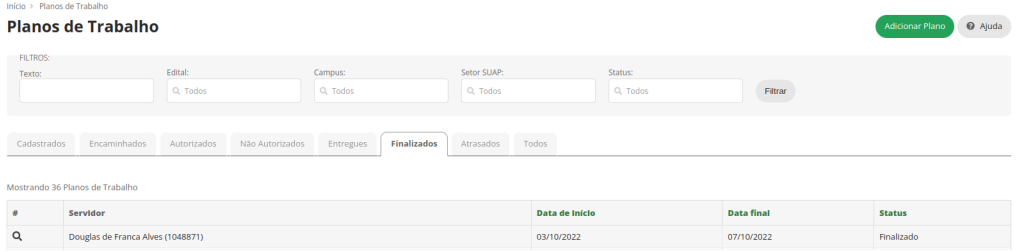

**Passo 3:** Selecionar plano que deseja reabrir através da lupa.

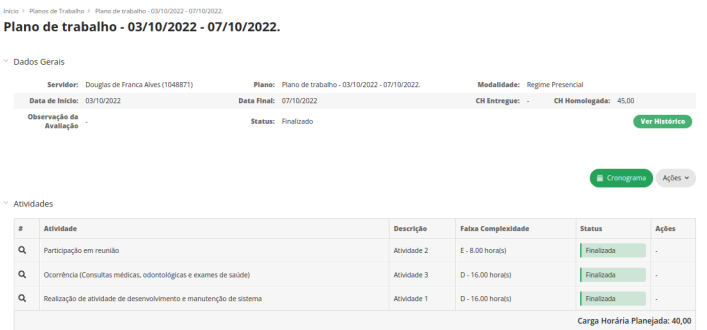

**Passo 4:** Selecionar «Ações - Reabrir plano».

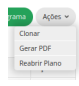

# **2.1.3 Chefias**

No módulo do PGD do SUAP, a chefia pode:

- Autorizar atividades e planos propostos pelo servidor vinculado;
- Avaliar atividades e planos entregues pelo servidor vinculado;
- Visualizar relatórios e estatísticas do setor vinculado.

Para executar as operações deste manual, a chefia deve possuir usuário ativo no SUAP e habilitação como chefe (titular ou substituto). Esta habilitação deve ser realizada através da gestão de pessoas.

# **Autorização de atividades e planos**

### **Passo 1:** Acessar o SUAP.

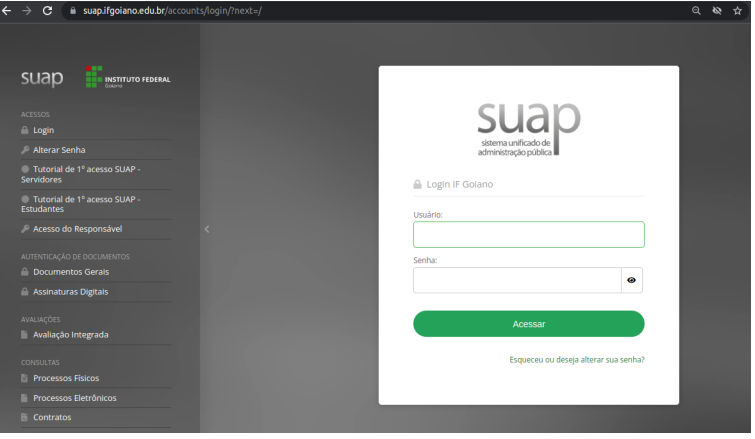

**Passo 2:** Acessar o menu «GESTÃO DE PESSOAS - Programa de Gestão - Planos de Trabalho», na aba «Encaminhados».

|                    | Planos de Trabalho                 |                                |                    |                |                           | Ajuda         |  |  |
|--------------------|------------------------------------|--------------------------------|--------------------|----------------|---------------------------|---------------|--|--|
| <b>FILTROS:</b>    |                                    |                                |                    |                |                           |               |  |  |
| Texto:             |                                    | <b>Frital:</b><br>Q Todos      | Campus:<br>Q Todos |                | Setor SUAP:<br>Q Todos    |               |  |  |
| Status:            |                                    |                                |                    |                |                           |               |  |  |
| Q Todos<br>Filtrar |                                    |                                |                    |                |                           |               |  |  |
|                    | Cadastrados<br><b>Encaminhados</b> | Não Autorizados<br>Autorizados | <b>Entregues</b>   | Finalizados    | <b>Todos</b><br>Atrasados |               |  |  |
|                    | Mostrando 3 Planos de Trabalho     |                                |                    |                |                           |               |  |  |
| ٠                  | Servidor                           |                                |                    | Data de Início | <b>Data final</b>         | <b>Status</b> |  |  |
| Q                  | Douglas de Franca Alves (1048871)  |                                |                    | 03/10/2022     | 07/10/2022                | Encaminhado   |  |  |
| Q                  | Mauro Soares de Lima (2920473)     |                                |                    | 19/09/2022     | 23/09/2022                | Encaminhado   |  |  |

**Passo 3:** Selecionar plano que deseja autorizar através da lupa.

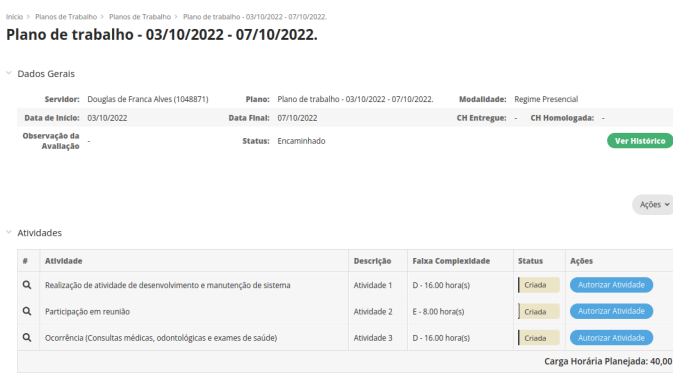

**Passo 4:** Selecionar a atividade que deseja autorizar e selecionar «Autorizar Atividade». Será aberto o formulário de autorização da atividade.

**Autorizar Atividade** 

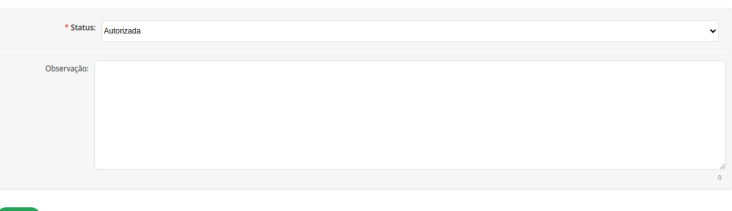

**Passo 5:** Procedimento deve ser realizado para todas as atividades. Por fim, deve-se autorizar o plano através de «Ações - Avaliar».

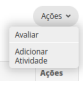

**Passo 6:** Marcar o plano como «Autorizado» e «Salvar».

#### Avaliar Plano de Trabalho

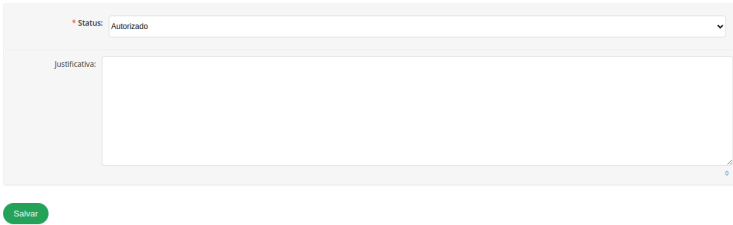

O plano autorizado poderá ser executado pelo servidor. Após executado ele será entregue para avaliação da chefia. Alternativamente, a chefia pode autorizar todas as atividades e o plano em um único clique, através da opção «Ações - Autorizar Tudo»

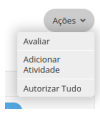

## **Avaliação de atividades entregues**

## **Passo 1:** Acessar o SUAP.

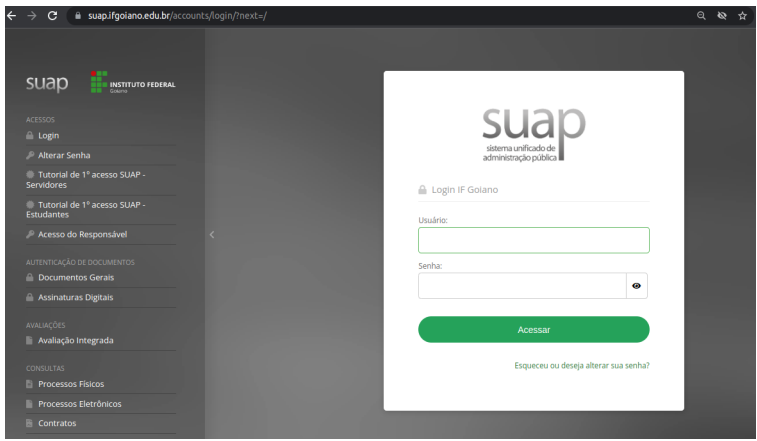

**Passo 2:** Acessar o menu «GESTÃO DE PESSOAS - Programa de Gestão - Planos de Trabalho», na aba «Entregues».

|             | Inicio > Planos de Trabalho                                            |                                |                  |                |                    |                   |               |
|-------------|------------------------------------------------------------------------|--------------------------------|------------------|----------------|--------------------|-------------------|---------------|
|             | <b>Planos de Trabalho</b>                                              |                                |                  |                |                    |                   | @ Ajuda       |
| FILTROS:    |                                                                        |                                |                  |                |                    |                   |               |
| Texto:      |                                                                        | Edital:                        | Campus:          |                | Setor SUAP:        |                   |               |
|             |                                                                        | Q Todos                        | Q Todos          |                | Q Todos            |                   |               |
| Status:     |                                                                        |                                |                  |                |                    |                   |               |
| Q Todos     |                                                                        | Filtrar                        |                  |                |                    |                   |               |
|             |                                                                        |                                |                  |                |                    |                   |               |
| Cadastrados | Encaminhados                                                           | Não Autorizados<br>Autorizados | <b>Entregues</b> | Finalizados    | Atrasados<br>Todos |                   |               |
|             |                                                                        |                                |                  |                |                    |                   |               |
|             | Mostrando 14 Planos de Trabalho                                        |                                |                  |                |                    |                   |               |
| ٠           | Servidor                                                               |                                |                  | Data de Início |                    | <b>Data final</b> | <b>Status</b> |
| Q           | Douglas de Franca Alves (1048871)<br>Douglas de Franca Alves (1048871) |                                |                  | 03/10/2022     |                    | 07/10/2022        | Entregue      |
| Q           |                                                                        |                                |                  | 26/09/2022     |                    | 07/10/2022        | Entregue      |

**Passo 3:** Selecionar plano que deseja avaliar através da lupa.

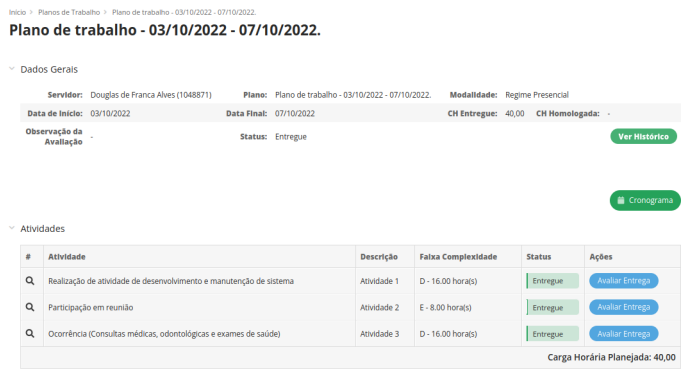

**Nota:** Antes de autorizar todas as atividades, o chefe pode adicionar novas atividades através de «Ações - Adicionar Atividade».

**Passo 4:** Selecionar atividade que deseja avaliar e selecionar «Avaliar Entrega». Será aberto o formulário para avaliação da atividade.

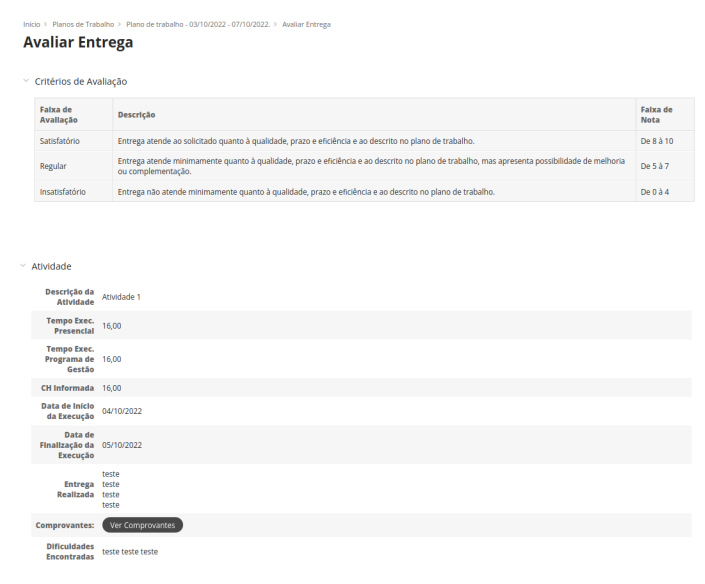

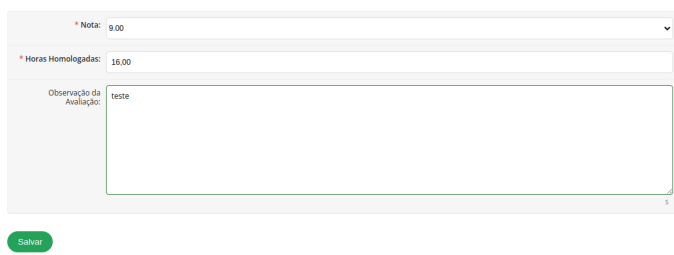

**Nota:**

- Os «Critérios de Avaliação» e os dados da «Atividade» entregue contém as informações que a chefia tem para avaliar a entrega;
- O campo nota deve ser preenchido com o valor inteiro de 0 a 10;
- O campo «carga horária homologada» deve ser preenchido com a carga horária que será considerada para contabilização da carga horária final do plano.

**Passo 5:** Todas as atividades devem ser avaliadas. A própria chefia também possui permissão de fechar o plano do servidor através de «Ações - Fechar plano»

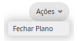

Alternativamente, caso a chefia necessite que o servidor faça alguma correção no plano antes de prosseguir para avaliação, ela deve utilizar a opção «Ações - Devolver Plano»

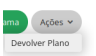

## **Estatísticas do setor**

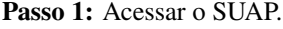

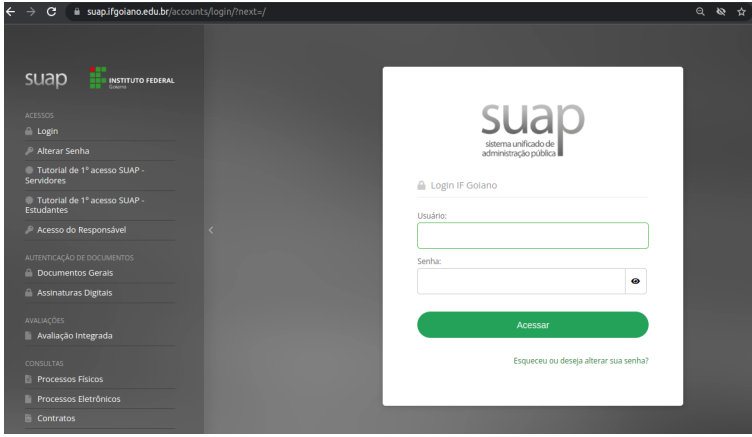

**Passo 2:** Acessar o menu «GESTÃO DE PESSOAS - Programa de Gestão - Relatórios - Desempenho».

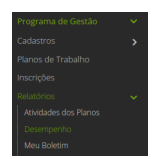